How To
Create a CTA
Banner on
Canva

wishpond.com

## **Create your banner using Canva**

Canva is a free design tool you can use to create any number of custom visuals for your business.

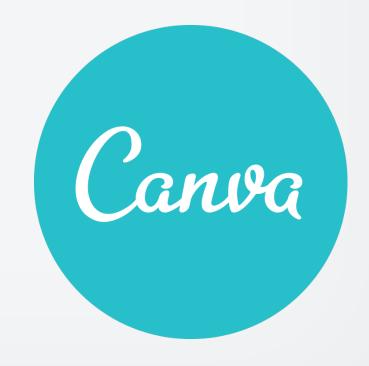

Go to Canva.com and sign up for an account.

Once you've signed up for an account you will be taken to the page below. We're going to use the poster design to create our sidebar CTA.

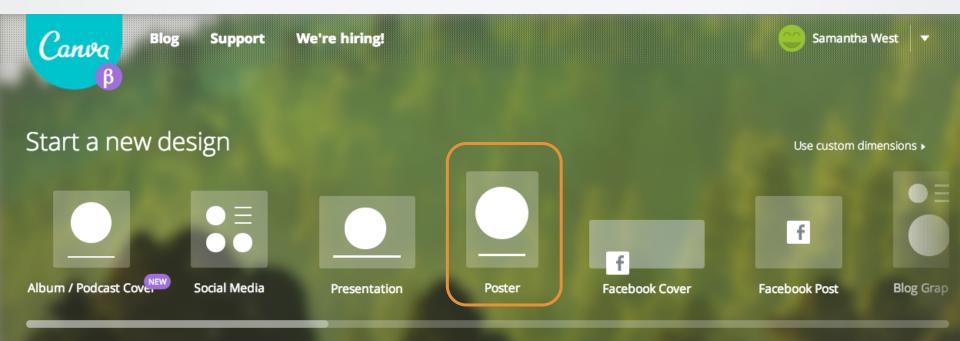

After you choose your template you'll be taken to the design screen.

- 1. To create your banner the first thing you want to change is the background color. Do this by clicking "Bkground."
- Next you choose your color by clicking on one of the options.

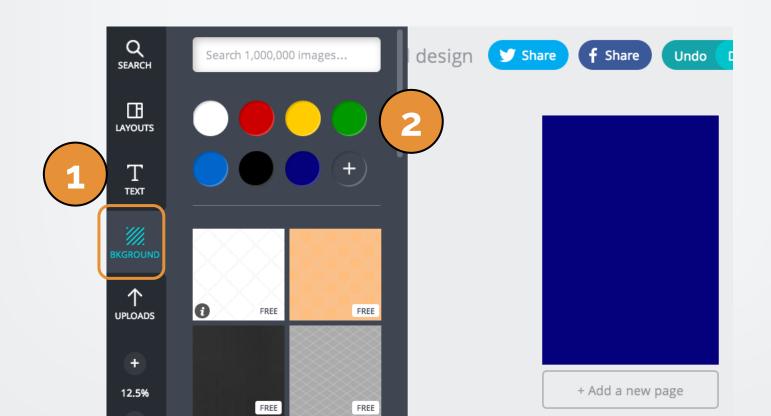

After you've chosen your background color upload you will upload an image from your computer.

 To upload an image click on the "Uploads" tab in the left sidebar

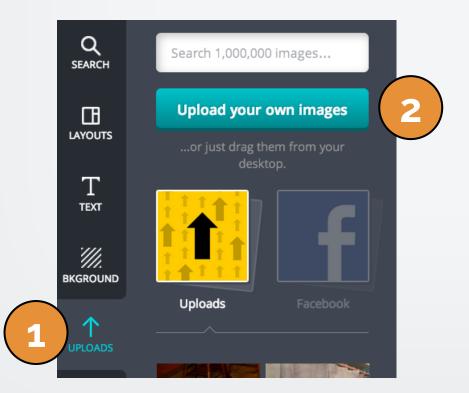

2. Click the button "Upload your own images"

Once it uploads to Canva, simply click the photo you uploaded to add it to your banner

After adding your image it's time to insert your CTA button.

 To add a button click "Search" and scroll down to the category "Shapes"  Choose the shape you want to use for your CTA button.
 You can customize the color and size of your button here.

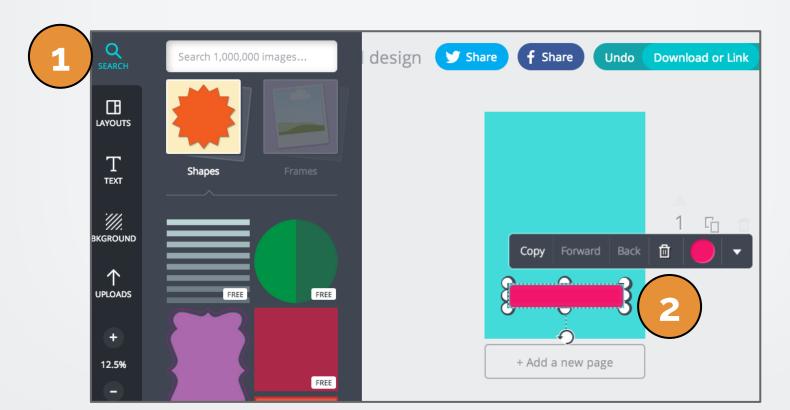

After you've added the button to your banner you need to add text to both your CTA and the banner image.

 Click the "Text" tab to add text to your Canva banner Click "Add Text" to add text to your Canva banner

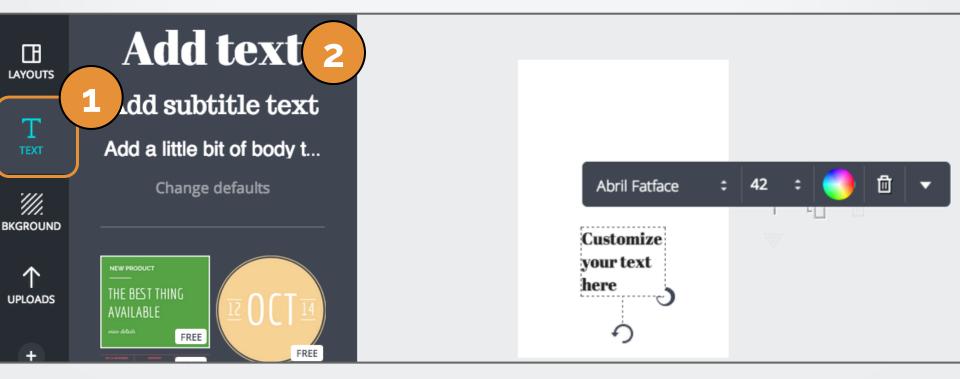

 Now that your banner is complete you need to download your image.

Click on the "Download or Link" option on the top right of the

page

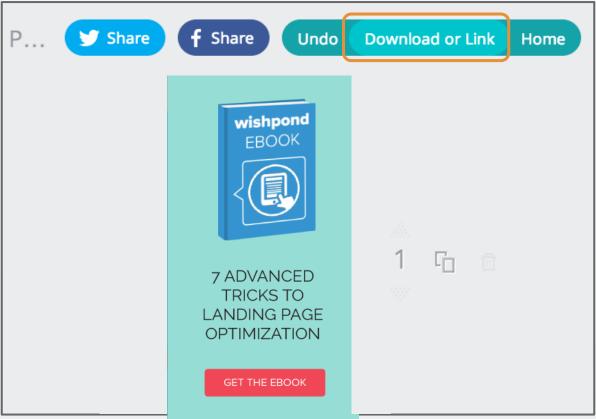

This page will appear. Click on "Image" to download the banner to your computer.

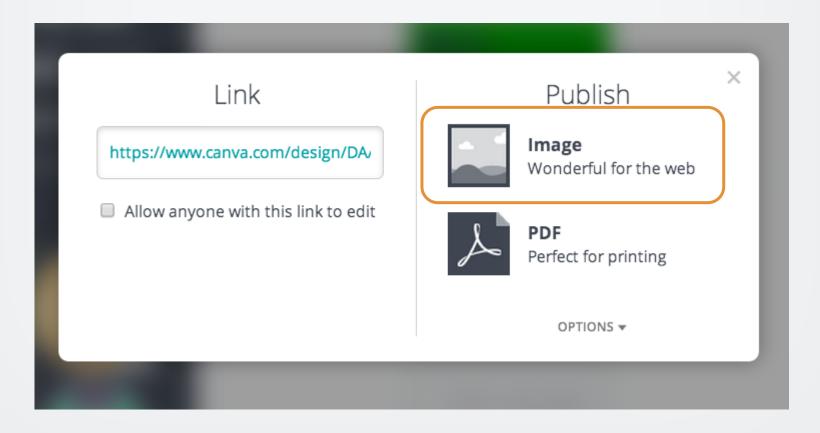

If you have any questions, feel free to send an email to <a href="mailto:support@wishpond.com">support@wishpond.com</a>. We have a fantastic support team that truly loves helping our readers.

Or, book <u>a one-on-one conversation</u> with one of our marketing success leads and they can help you out.

Thanks for reading!